①WEBサイト上でURL【https://portal.btvm.ne.jp/#gsc.tab=0】を検索する。

。<br>もしくは、検索バーに【BTV株式会社】を入力し、検索する。【BTV株式会社 | 「放送」と「通信」で地域を元気にする!】をクリックする。 ↓検索画面がこちらになります。

②次の画面に移行したら、右上【BTVケーブルテレビマイページ ログイン】へ進む。

ログイン総合

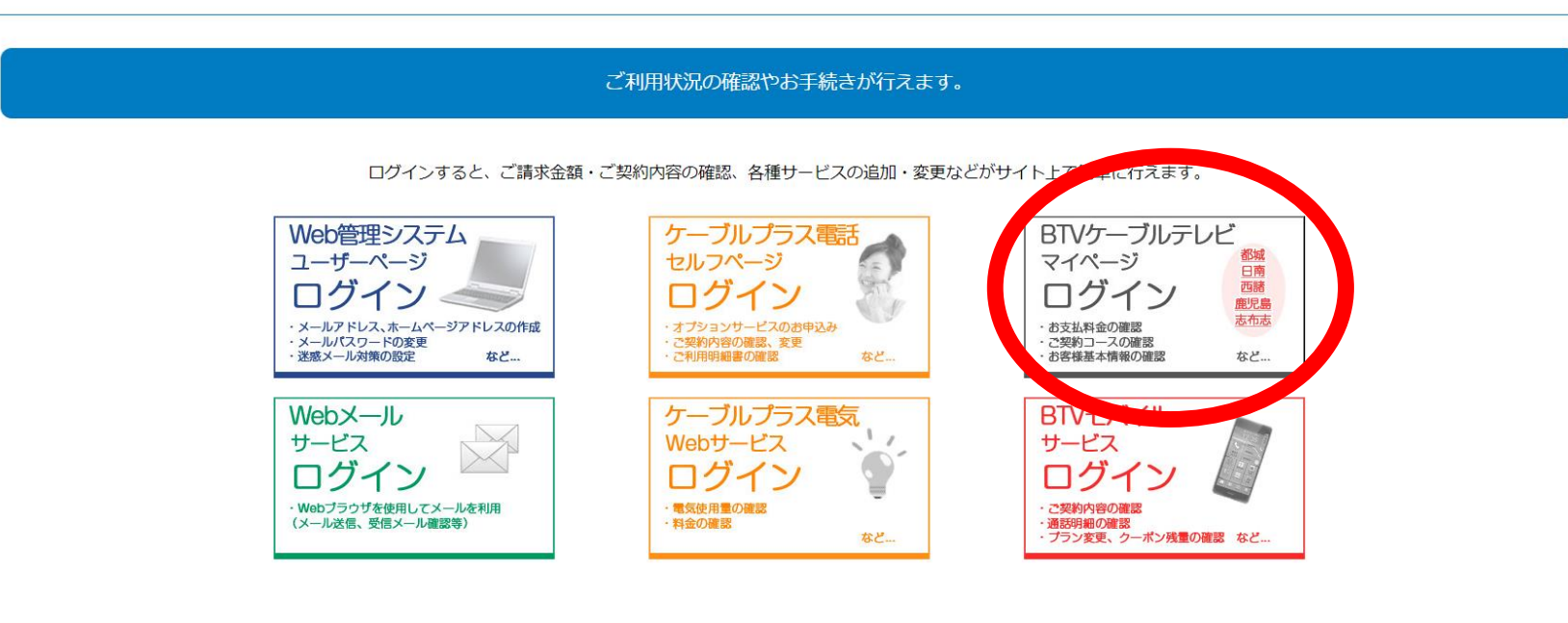

③ユーザーID(加入者番号)、パスワードを入力し、マイページへログインする。 マイページ情報が不明の場合は、コールセンター(0120-292-377)までご連絡いただき、 マイページ通知書の再発行が可能です。

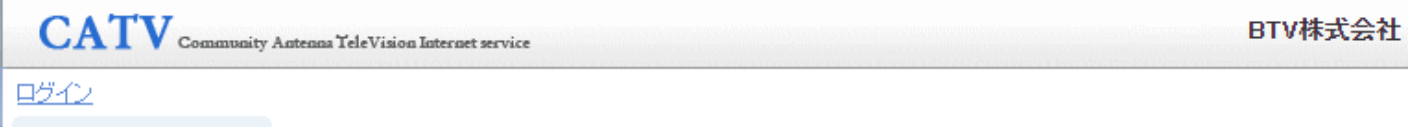

## ④次の画面で、左上【お支払い料金照会】をクリックする。

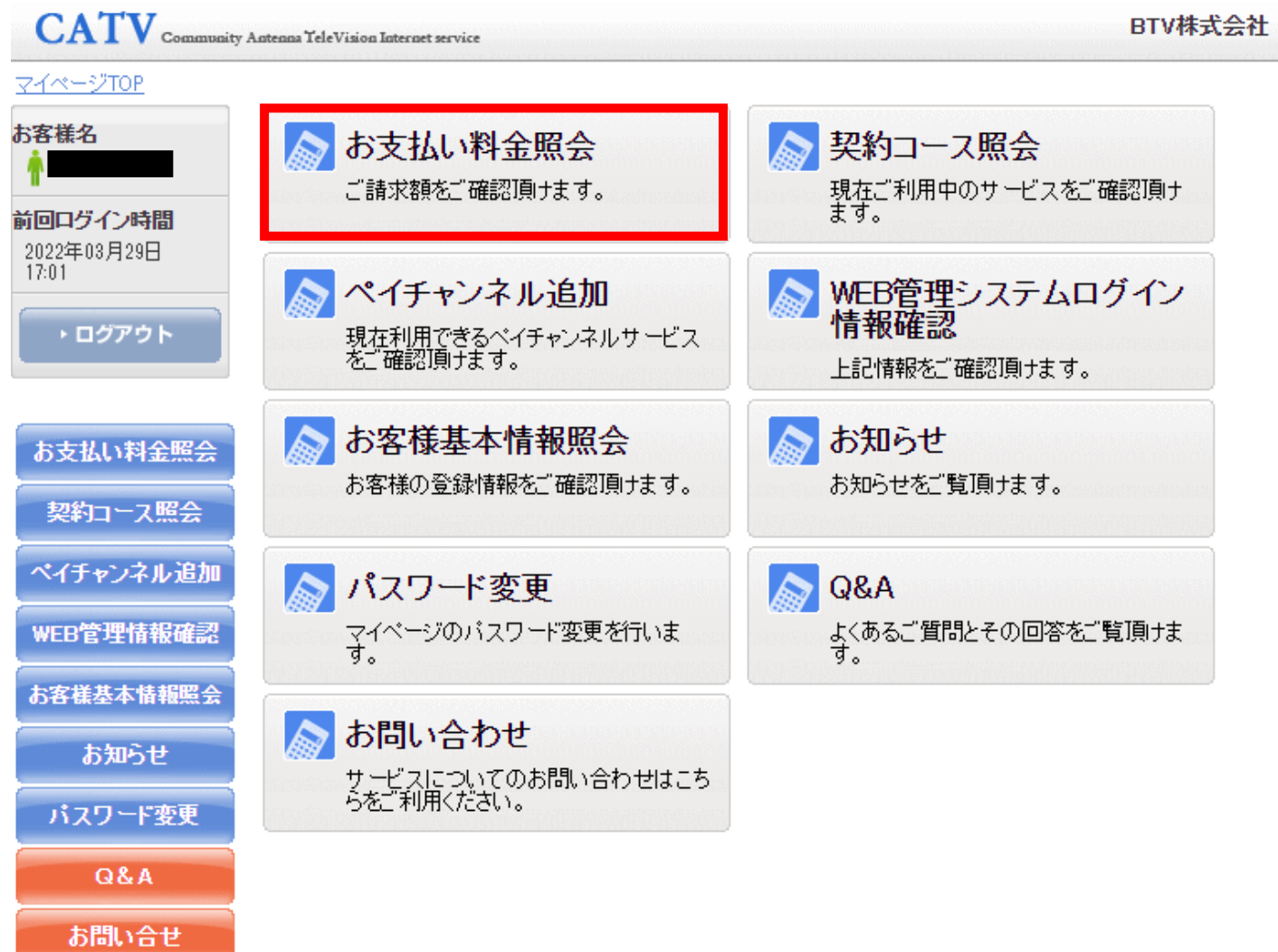

## 【マイページでのお支払い料金の確認と明細発行方法について】

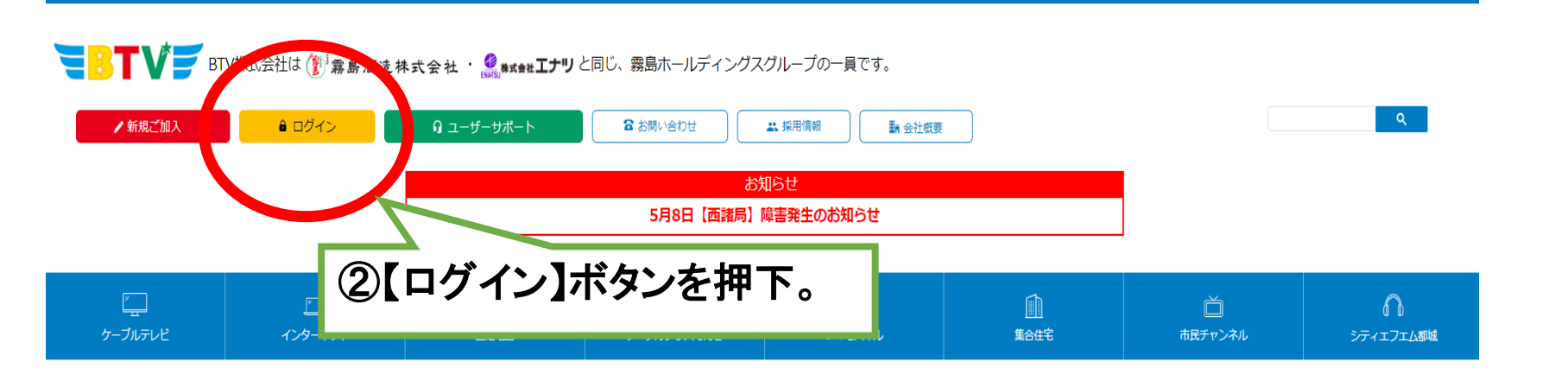

## **|既存サービス終了のお知らせと、**

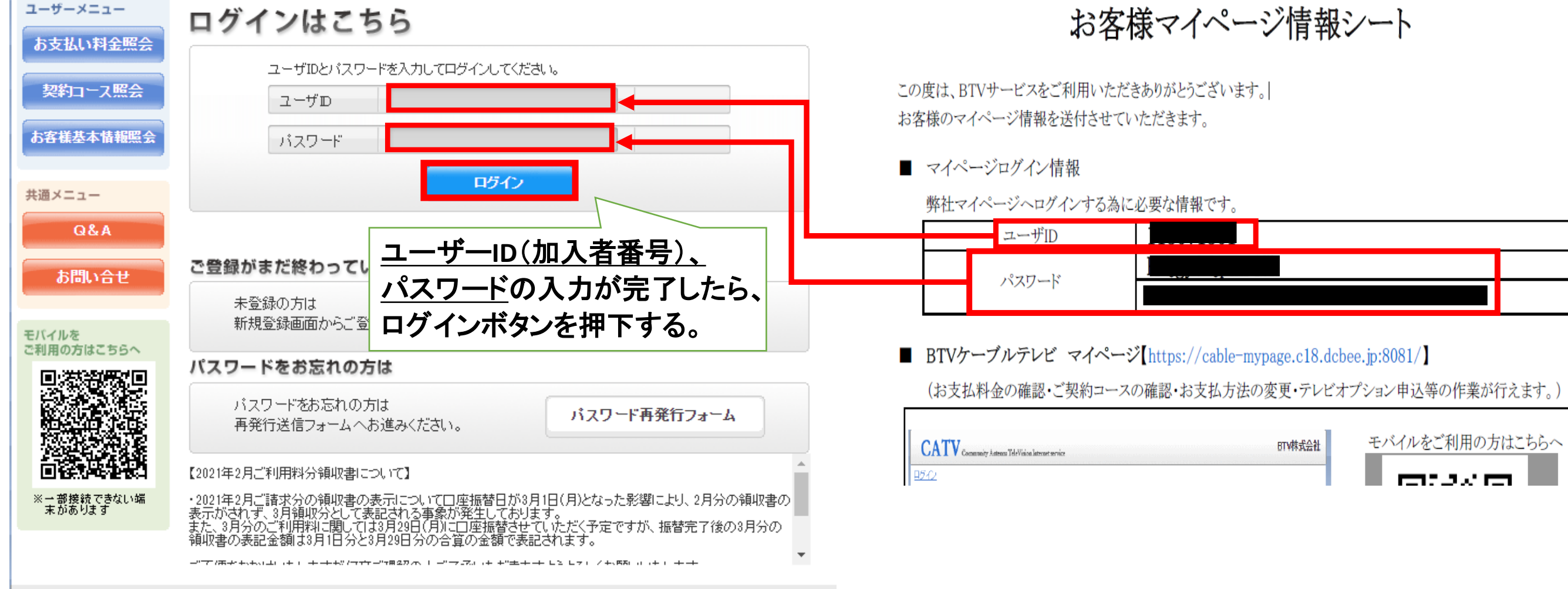

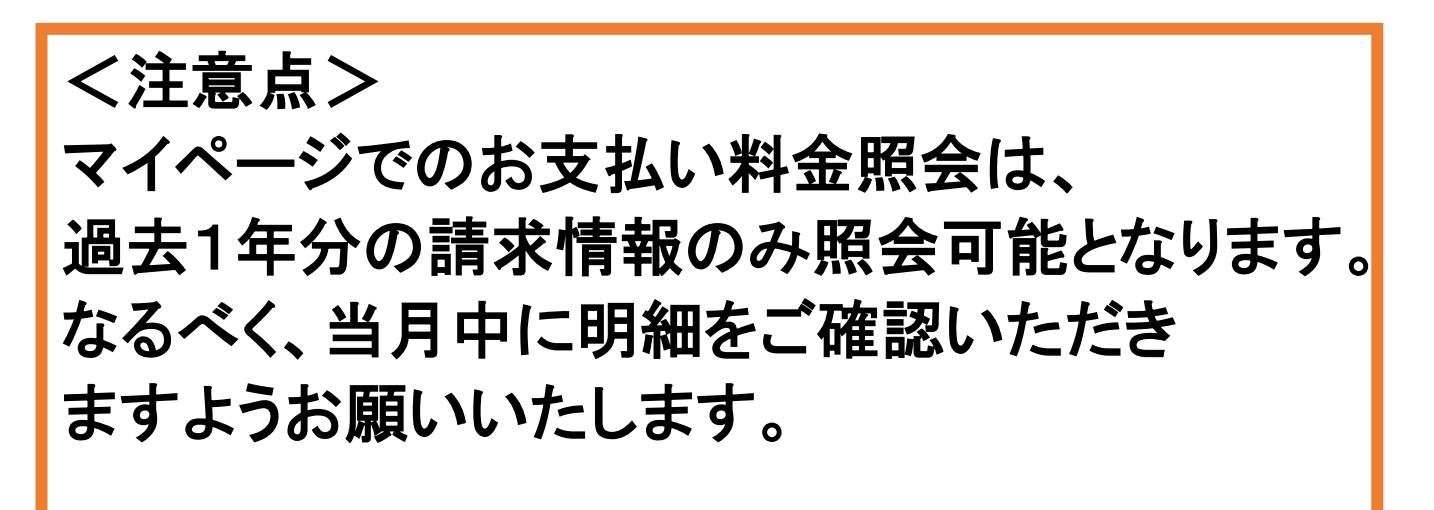

E-mail: support@btvm.ne.jp 受付時間9:00~18:00

## ⑤該当月を選択していただき、【請求書】ボタンをクリック。

⑥以下のフォーマットにて、請求書の発行が可能となります。この画面を印刷可能です。(右クリック→【印刷】の選択し、 ご希望のサイズで印刷設定をお願いいたします。

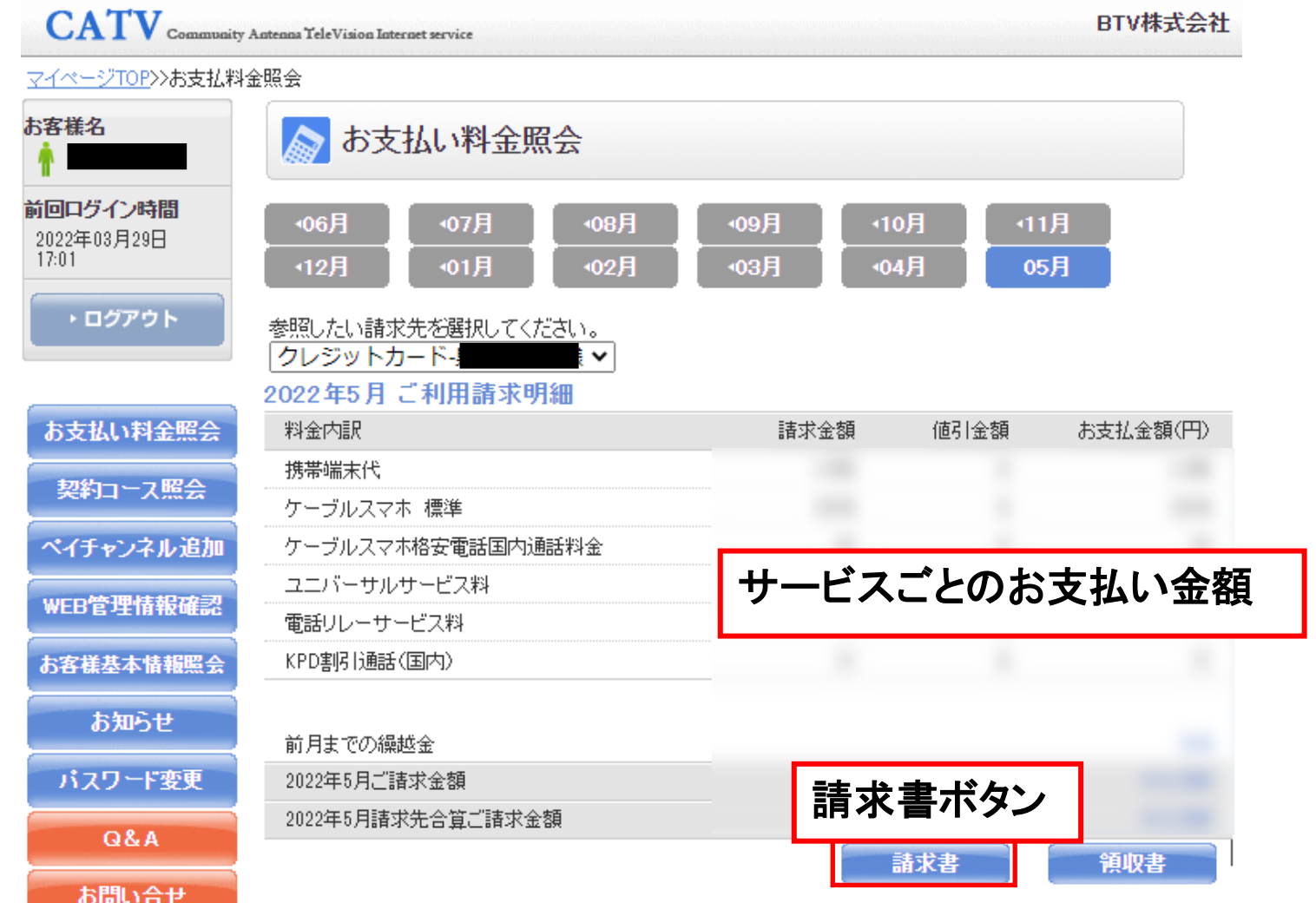

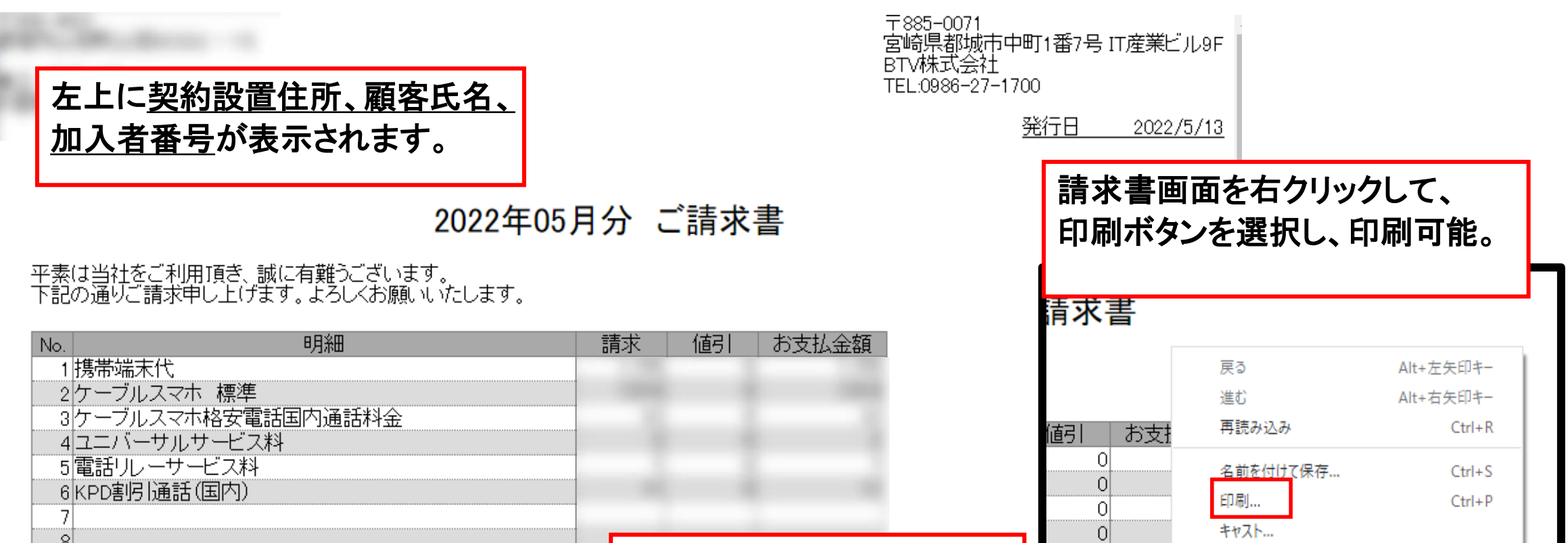

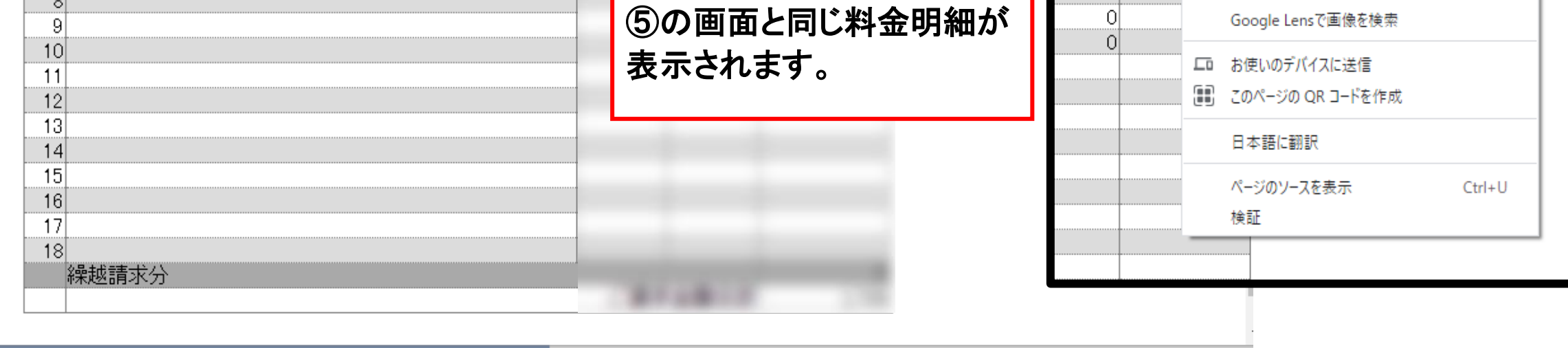